# **HINWEISE**

## PS-AKTIONEN "VIER ROMANTISCHE BILDERRAHMEN"

#### **ANLEITUNG FÜR DIE AKTION "VIER ROMANTISCHE BILDERRAHMEN"**

- 1. Lade die Aktion Bilderrahmen.atn, den Pinsel Bilderrahmen\_Bokeh\_Pinsel.abr und das Muster Bilderrahmen Muster.pat nach Photoshop, indem du doppelt auf jede Datei klickst.
- 2. Öffne dein Bild in Photoshop. Achte darauf, dass die Einstellungen unter Bild>Modus bei RGB-Farbe und 8 Bit/Kanal gesetzt sind.

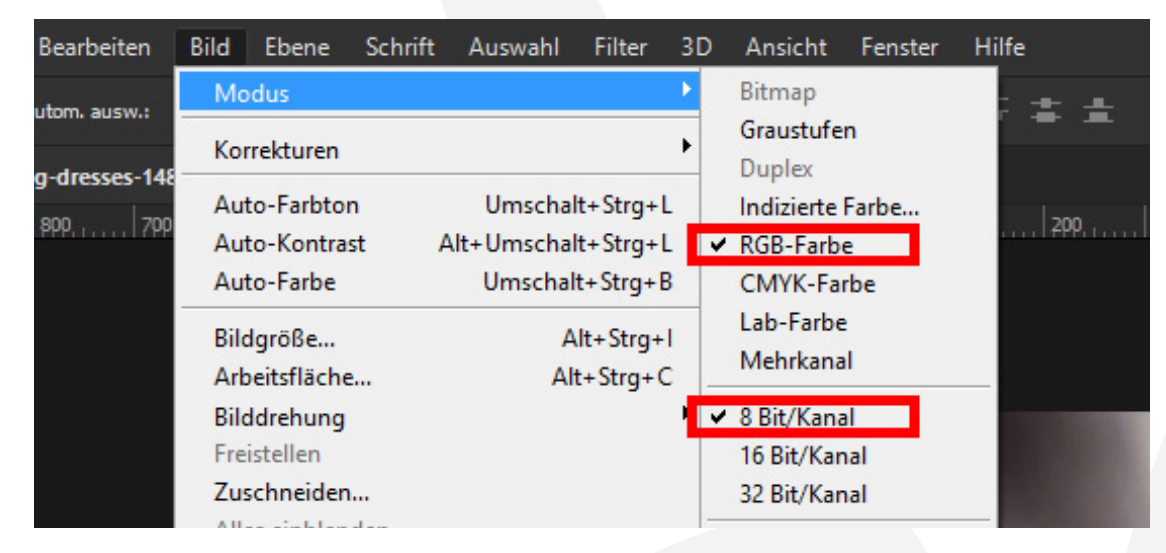

- 3. Wähle das Pinsel-Werkzeug. Damit die Aktionen funktionieren, müssen folgende Einstellungen gesetzt sein: Modus Normal; Deckkraft 100 %; Fluss 100 %; Vordergrundfarbe Schwarz; Hintergrundfarbe Weiß.
- 4. Starte eine der Rahmen-Aktionen durch einen Klick auf den Play-Button (Auswahl ausführen) im Aktionen-Bedienfeld. Beachte für die einzelnen Rahmen folgende weiterführende Hinweise.

#### **1 KREISRUND, BLÄTTERVERZIERUNG**

- 1. Nach Starten der Aktion erhältst du ein Zwischenergebnis. Die Aktion stoppt und dir wird eine Meldung angezeigt. Klicke auf Anhalten.
- 2. Skaliere das Bild in "**Ebene 1**" so, dass es mindestens die komplette Arbeitsfläche bedeckt und dein Motiv in der Mitte platziert ist.
- 3. Führe die Aktion fort, indem du auf den Play-Button (Auswahl ausführen) im Aktionen-Bedienfeld klickst.

## PHOTOSHOP-AKTIONEN "VIER ROMANTISCHE BILDERRAHMEN"

4. Abschließend kannst du die Position deines Bildes durch Verschieben von "Ebene 1" im Rahmen noch besser platzieren.

#### **2 OVAL, BLÜTENORNAMENTE**

1. Nach dem Ende der Aktion erhältst du das fertige Ergebnis, das du noch prüfen musst:

**Prüfe, ob dein Bild (Ebene "Foto Kopie") auf der Maske ("Ellipse 1") liegt** (die Maske darf nicht zu sehen sein). Ist dies nicht der Fall, wähle die Ebene "Foto Kopie" an und transformiere diese über Bearbeiten>Transformieren>Skalieren bzw. mit dem Shortcut Strg+T. Die Methode kannst du übrigens auch verwenden, um Ausschnitt und Position deines Bildes zu verfeinern.

Prüfe, ob dein Hintergrund (Ebene "Foto") die komplette Hintergrundfläche bedeckt. Ist dies nicht der Fall, wähle die Ebene "**Foto**" an und transformiere diese über Bearbeiten>Transformieren>Skalieren bzw. mit dem Shortcut Strg+T. Die Methode kannst du ebenfalls dafür verwenden, um den Hintergrund deinen Wünschen entsprechend weiter anzupassen.

#### **3 OVAL, VERZIERTER RAHMEN**

1. Nach Starten der Aktion erhältst du das fertige Ergebnis. Es wird eine Meldung angezeigt. Klicke auf Anhalten.

Prüfe, ob dein Bild (Ebene "Ebene 1 Kopie") auf der Maske ("Ellipse 1 Kopie") liegt (die Maske darf nicht zu sehen sein). Ist dies nicht der Fall, wähle die Ebene "Ebene 1 Kopie" an und transformiere diese über Bearbeiten>Transformieren>Skalieren bzw. mit dem Shortcut Strg+T. Die Methode kannst du übrigens auch verwenden, um Ausschnitt und Position deines Bildes zu verfeinern.

Prüfe, ob dein Hintergrund ("Ebene 1") die komplette Hintergrundfläche bedeckt. Ist dies nicht der Fall, wähle die "Ebene 1" an und transformiere diese über Bearbeiten>Transformieren>Skalieren bzw. mit dem Shortcut Strg+T. Die Methode kannst du ebenfalls dafür verwenden, um den Hintergrund deinen Wünschen entsprechend weiter anzupassen.

#### **4 KREISRUND, BOKEH-EFFEKT**

- 1. Nach Starten der Aktion erhältst du ein Zwischenergebnis. Die Aktion stoppt und dir wird eine Meldung angezeigt. Klicke auf Anhalten.
- 2. Prüfe, ob dein Bild ("Ebene 1 Kopie") exakt auf der Maske ("Ellipse 1 Kopie") liegt (die Maske darf nicht zu sehen sein). Ist dies nicht der Fall, wähle "Ebene 1 Kopie" an und transformiere diese über Bearbeiten>Transformieren>Skalieren bzw. mit dem Shortcut Strg+T.

## **PHOTOSHOP-AKTIONEN "VIER ROMANTISCHE BILDERRAHMEN"**

Die Methode kannst du übrigens auch verwenden, um Ausschnitt und Position deines Bildes zu verfeinern.

- 3. Prüfe, ob dein Hintergrund ("Ebene 1") die komplette Hintergrundfläche bedeckt. Ist dies nicht der Fall, wähle "Ebene 1" an und transformiere diese über Bearbeiten>Transformieren>Skalieren bzw. mit dem Shortcut Strg+T. Die Methode kannst du ebenfalls dafür verwenden, um den Hintergrund deinen Wünschen entsprechend weiter anzupassen.
- 4. Wichtig: Wähle vor dem nächsten Schritt die "Ebene 1 Kopie" an.
- 5. Führe die Aktion fort, indem du auf den Play-Button (Auswahl ausführen) im Aktionen-Bedienfeld klickst.
- 6. Hinweis: Es wird ein Textfeld angezeigt. Die verwendete Schriftart findest du hier: <https://www.fontsquirrel.com/fonts/CAC-Champagne>. Du kannst natürlich jede andere Schriftart verwenden.

#### **NUTZUNGSHINWEISE**

Informationen zur Nutzung der Inhalte und insbesondere die Voraussetzungen zur kommerziellen Verwertung findest du [in den detaillierten Nutzungshinweisen.](https://shop.psd-tutorials.de/nutzungshinweise)

#### **KONZEPTION, GESTALTUNG UND DESIGN**

4eck Media GmbH & Co. KG www.4eck-media.de